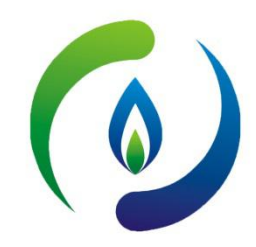

# **深圳燃气信息网培训报名操作指南**

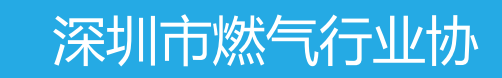

2020年9月

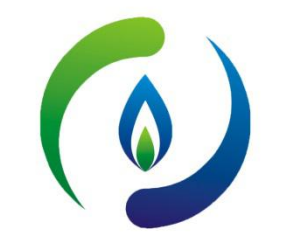

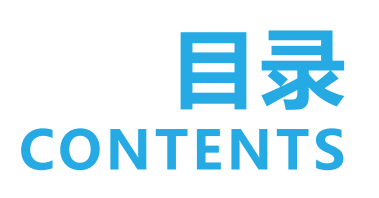

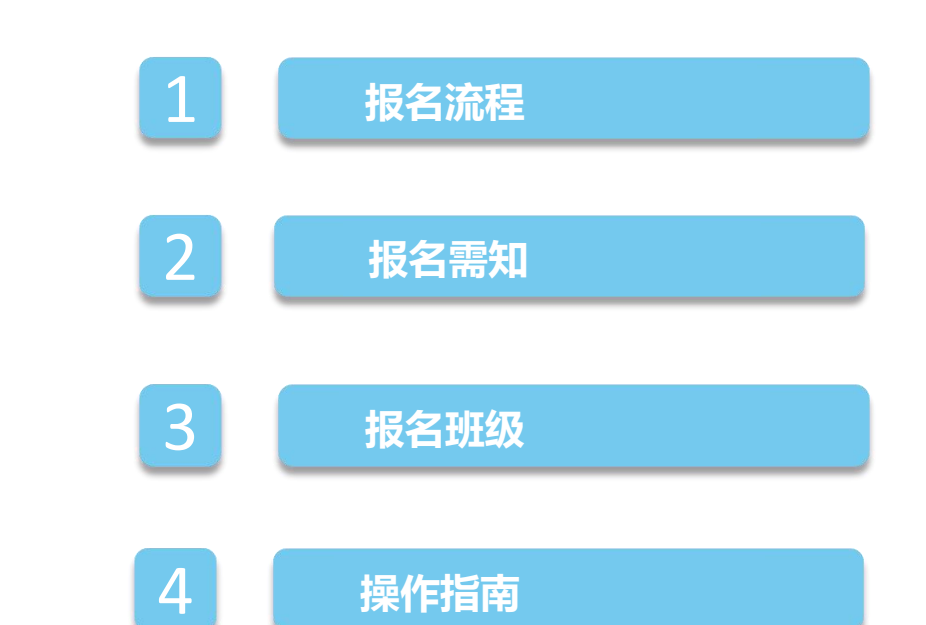

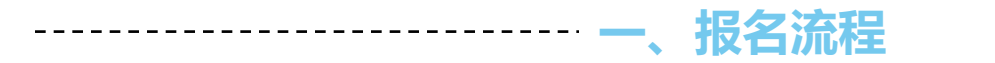

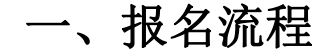

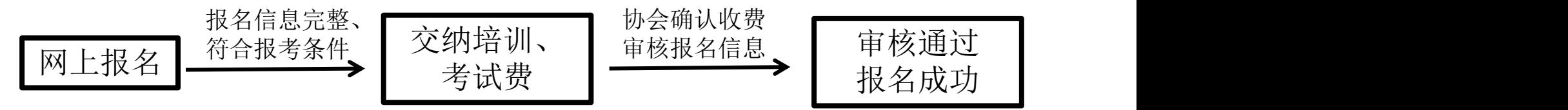

二、报名需知:网上报名通道分为"企业报名"、"个人报名"两个报名通 道。

#### 1、会员单位:使用会员账号登录报名。

深圳市燃气行业协会会员单位选送参培人员,请由单位培训负责人使用 会员账号登录"深圳燃气信息网" , 通过"企业报名"通道报名。

#### 2、非会员单位及个人:选择"个人通道"直接报名。

非会员单位及个人报名时选择"个人报名"通道,填写个人信息完成报名 后,系统自动生成个人登录账户,默认账户名为身份证号,密码为身份证号 码后6位

#### **三、报名班级**

#### 三、报名班级:

- 1. 报名时请按报考等级选择相应的 班级报名;
- 2. 培训+考核:选择参加协会组织 的培训班的考生,请按报考等级 选择"培训+考核)的班级;
- 3. 仅考核:由自业自行培训,只参 加协会组织的技能考评的考生, 请按报考等级选择"仅考核"班 级。
- 4. 补考报名: 报名补考的考生, 可 根据补考科目选择相应的补考班 级(补考不提供培训)

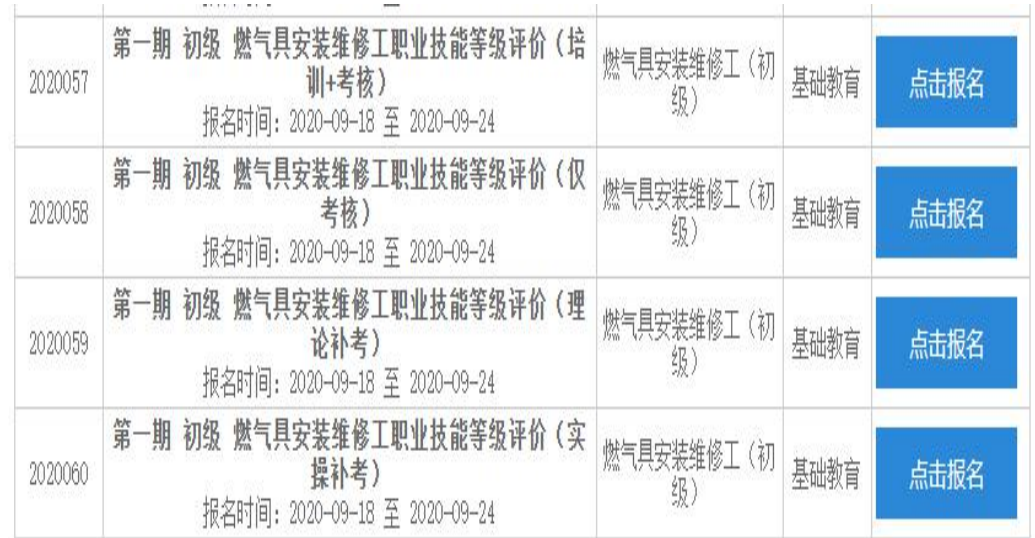

# **四、操作指南**

### 四、操作指南 1、登录深圳燃气信息网(www.szrqxh.com), 网上申报栏选择"培训报名"

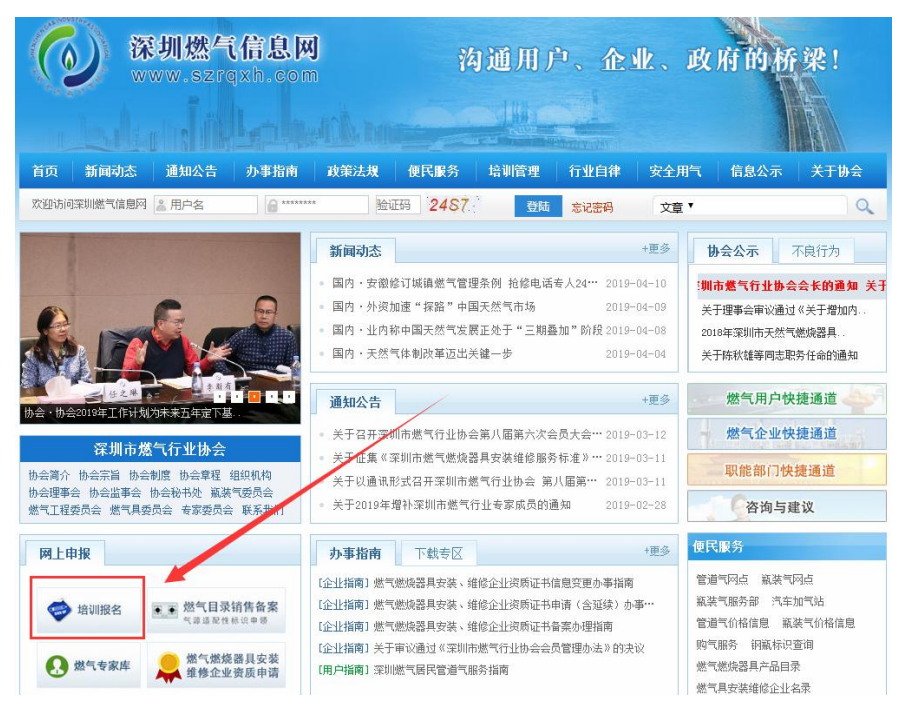

# ------------------------------- 四、操作指南

## 2、根据报名需求,选择相应培训班级,点击报名。

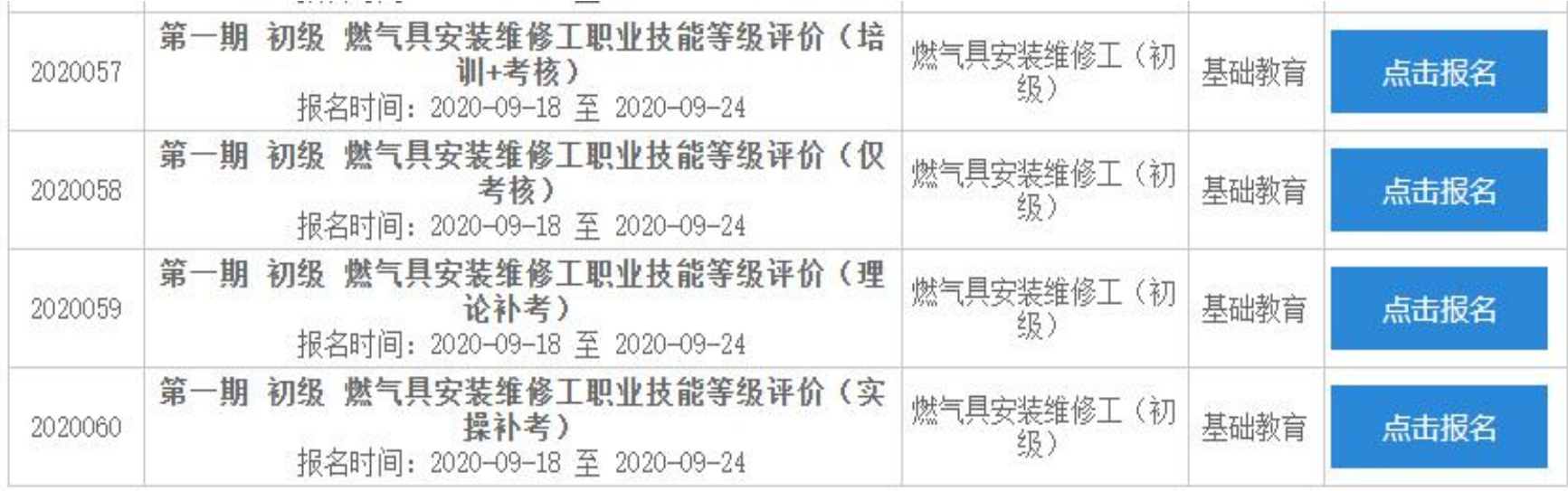

#### 3、会员单位请选择"企业报名"通道,非会员单位及个人请选择"个人报名" 通道。 **SHARA**

**四、操作指南**

--

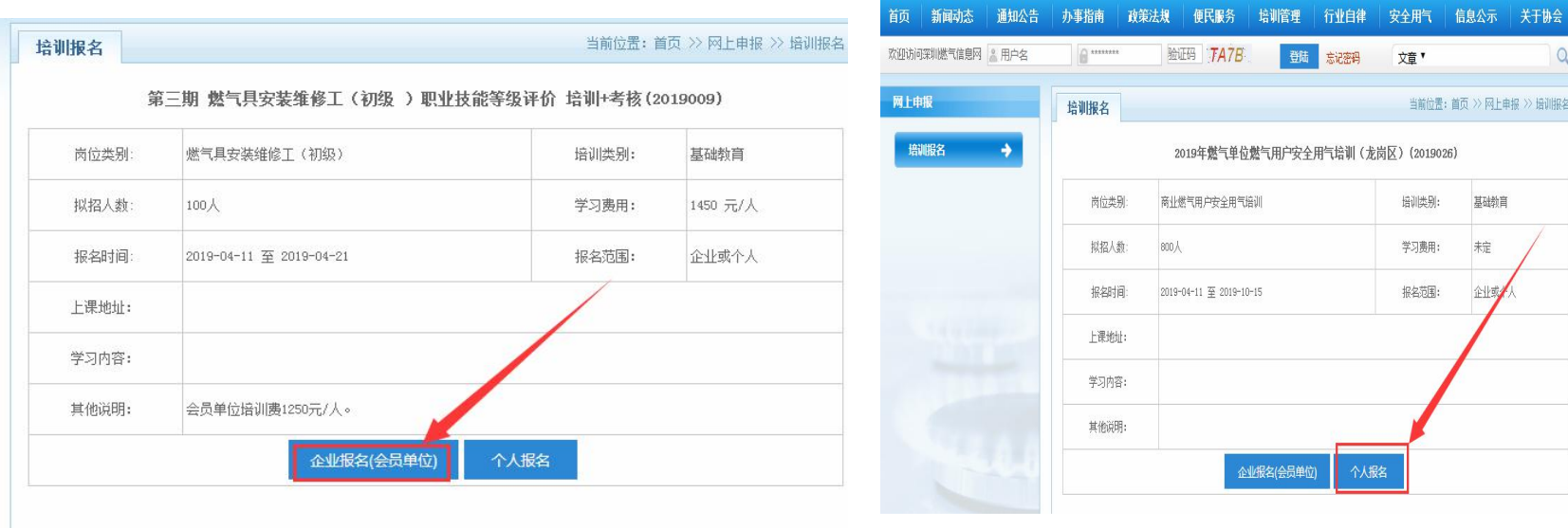

会员单位 きょうしゃ おおとこ 非会员及个人

**四、操作指南** ---------

#### 4、会员单位报名

(1) 打开深圳燃气信息网(www.szrqxh.com),使用会员账号和密 码,登录"深圳燃气信息管理平台"

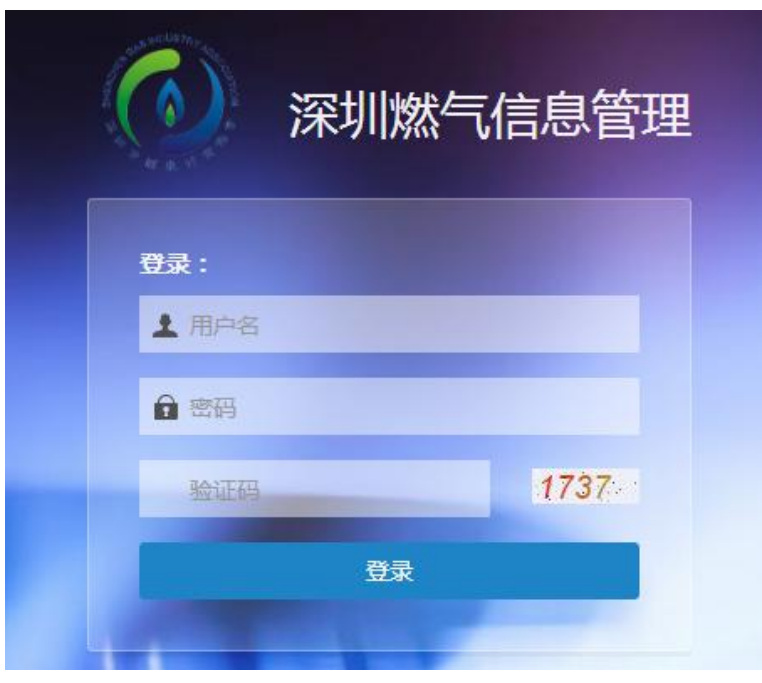

**四、操作指南**

.<br>Alam Wales

塔湖报名 .<br>Herberts **JOURNE** inan 神话角目  $\overline{ }$ 

### 4、会员单位报名

平台" "操作"页面

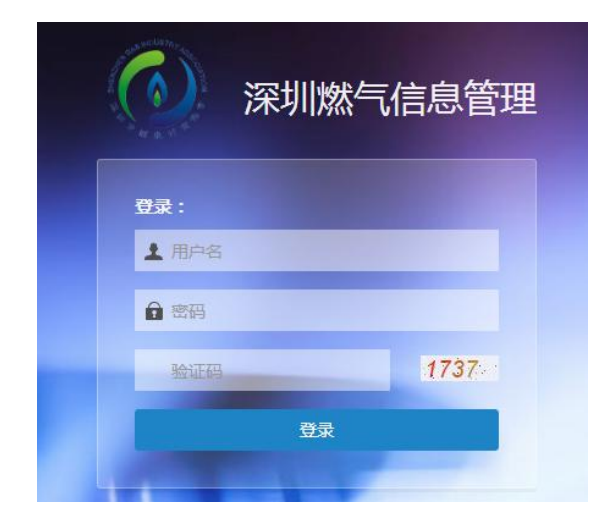

(1)使用会员账号和密码, (2)在功能导航格斗壹零选择"培训报 登录"深圳燃气信息管理 名",按相应的报考等级和班级,进入

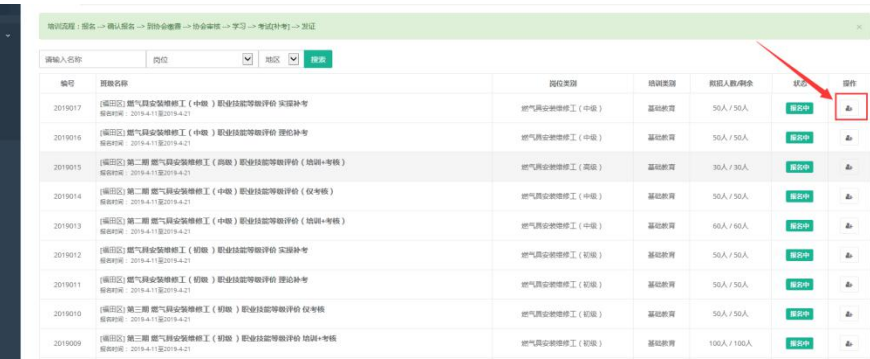

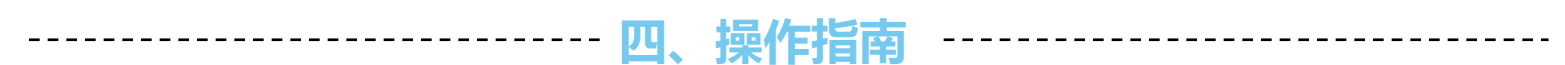

# 4、会员单位报名 (3)根据需要选择"新录入报名"、"批量导入报名"

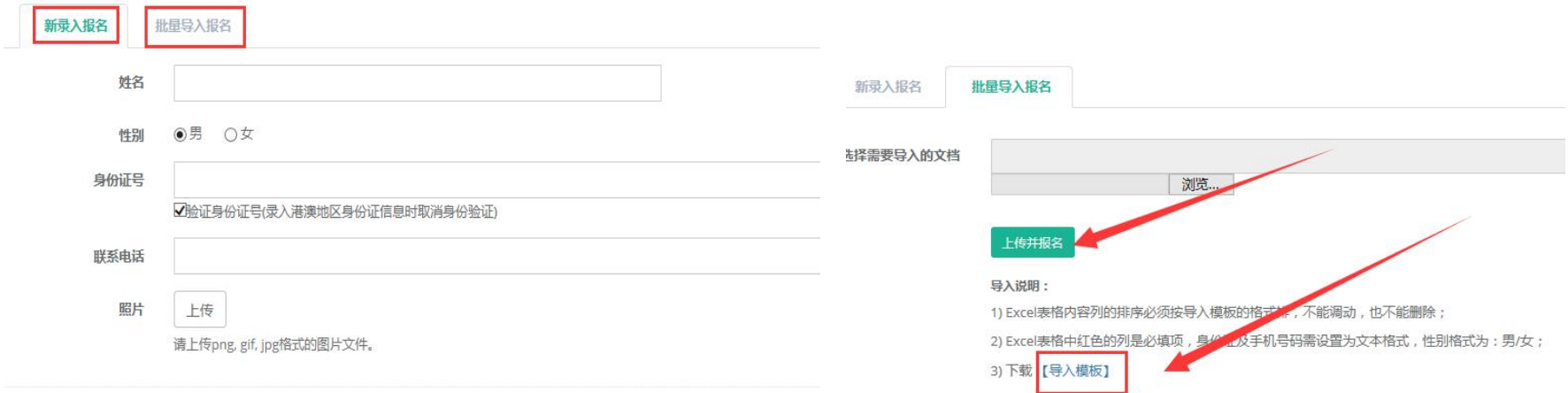

确定报名

新录入报名:只能单位入录入参培人

员信息。 版填写报名信息后,批量导入系统。批量导入报名:下载入模版,按模

5.非会员及个人报名 (1)打开深圳燃气信息网(<u>www.szrqxh.com</u>),进去培训报名页面,选择个人 报名,填写完个人报名信息后点击"确定报名":  $\ddot{i}$ ,  $\ddot{j}$ ,  $\ddot{k}$ ,  $\ddot{k$ (2)个人报名完成后,系统会自动生成个人登录账号,账号为身份证号码, 密码为身份证号码后6位,可登录后修改报名信息,查看考试成绩。

**四、操作指南**

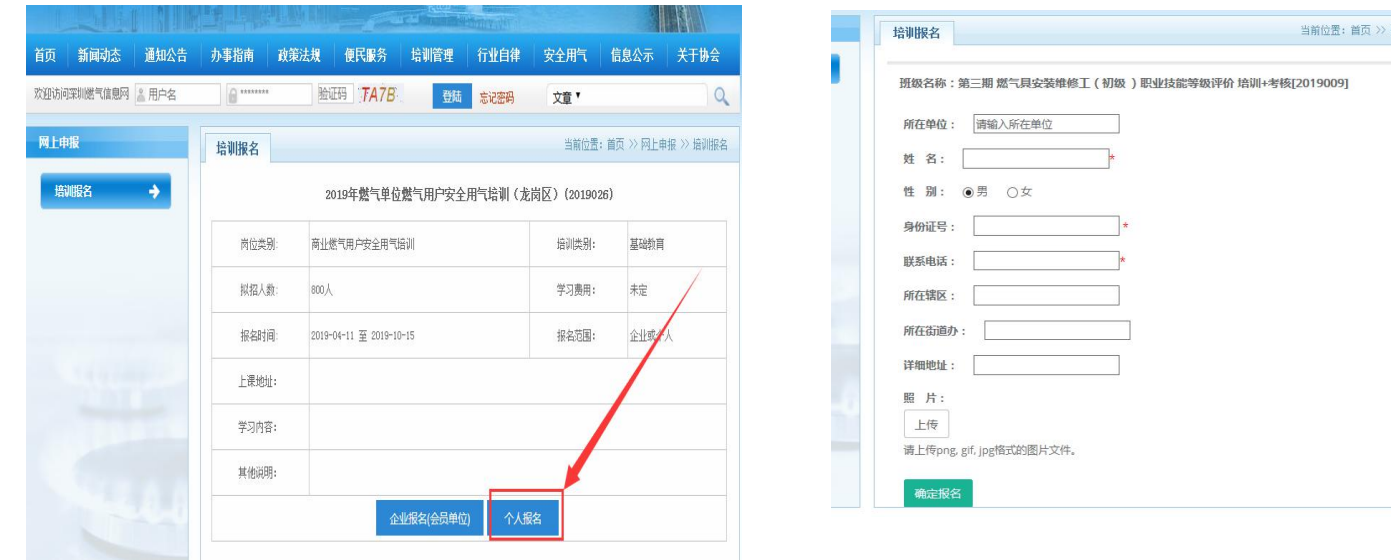

**五、报名注意事项**

五、报名注意事项:

1.参培人员信息务必按时填写,联系电话请填写参培人员的常用手机号码,以 便接收培训通知短信、考试通知短信及其它课程调整相关的短信通知。

2.报名人员必须上传清晰的规格为2寸大小的个人电子登记照片,用于制证。

3.请务必按时完成网上报名及缴费。